# **Eaton® Power Xpert® Gateway PXGX PDP Card**

# Quick Start Instructions

### **Package Contents**

- Eaton® Power Xpert Gateway PXGX PDP Card
- USB Cable
- Quick Start Instructions

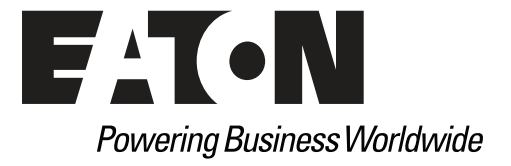

### **Help Desk Numbers**

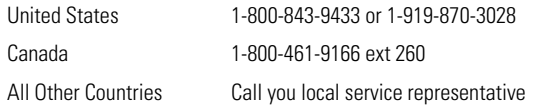

**www.eaton.com/powerxpert**

Eaton, Power Xpert, and X-Slot are registered trademarks of Eaton Corporation or its subsidiaries and affiliates. Google Chrome is a trademark of Google Inc. Linux is a registered trademark of Linus Torvalds. Microsoft and Windows are registered trademarks of Microsoft Corporation. Mozilla and Firefox are registered trademarks of the Mozilla Foundation. All other trademarks are property of their respective companies.

©Copyright 2010 Eaton Corporation, Raleigh, NC, USA. All rights reserved. No part of this document may be reproduced in any way without the express written approval of Eaton Corporation.

### **Section 1 Installation Checklist**

- 1. Verify that all of the following items are available:
	- □ Power Xpert® Gateway PXGX PDP Card package contents (see front cover)
	- **D** Phillips screwdriver
	- **□** Available USB port on a computer running Microsoft<sup>®</sup> Windows<sup>®</sup>
	- □ Web browser (Microsoft Internet Explorer®, Mozilla® Firefox®, or Google Chrome™ are recommended)
- 2. If you are going to use Dynamic Host Configuration Protocol (DHCP), provide your local network administrator with the card's MAC address. The MAC address is located on a label on the bottom of the card.

 $\Box$  MAC Address

3. If you are not going to use DHCP to provide any of the settings listed below, contact your local network administrator for the settings. Select DHCP or enter the values for manual configuration in the table below:

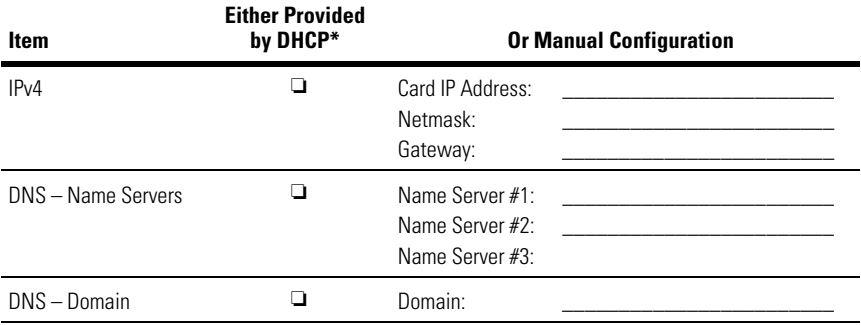

\* The network administrator normally sets up the DHCP server to provide a static IP address each time the card makes a DHCP request.

- 4. If you need e-mail functionality, obtain the SMTP IP address or host name. If using the SMTP host name, verify that you also have the Name Server IP address (see Step 3).
	- o SMTP (mail server) IP Address or Host Name \_\_\_\_\_\_\_\_\_\_\_\_\_\_\_\_\_\_\_\_\_\_\_\_\_\_\_\_\_\_\_

### **Section 2 Install the Card**

The hot-swappable PXGX Power Distribution Product (PDP) Card can be installed without turning off the Power Distribution Unit (PDU)/Remote Power Panel (RPP)/Rack Power Module (RPM)/Energy Management System Upgrade Kit (EMS-UGK)/Power Distribution Rack (PDR) or disconnecting the load.

To install the PXGX PDP Card:

1. Verify that all six DIP switches on the card are in the off position (see [Figure 1\)](#page-3-0).

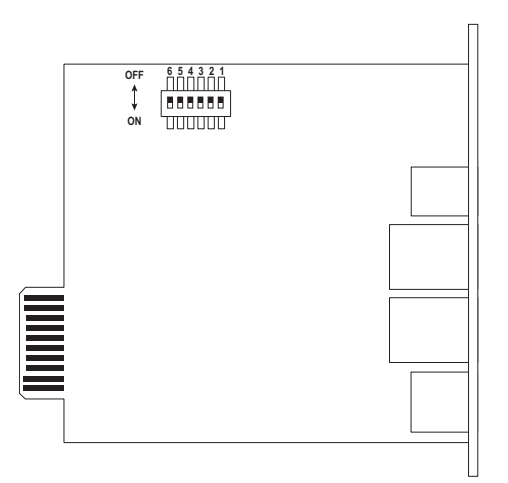

#### <span id="page-3-0"></span>**Figure 1. Verify DIP Switches are OFF**

- <span id="page-3-1"></span>2. Remove the X-Slot® cover from the PDU/RPP/RPM/EMS-UGK/PDR. Retain the screws.
- **Note:** If there is another card already installed with an attached communication cable, disconnect the cable and then remove the card.
- 3. If not already done, record the MAC address for future reference (see the Checklist).
- 4. To prevent electrostatic discharge (ESD), place one hand on a metal surface such as the PDU/RPP/RPM/EMS-UGK/PDR panel.

5. Slide the card into the open slot and secure with the screws removed in [Step 2](#page-3-1) (see [Figure 2](#page-4-0) and [Figure 3\)](#page-5-0).

<span id="page-4-0"></span>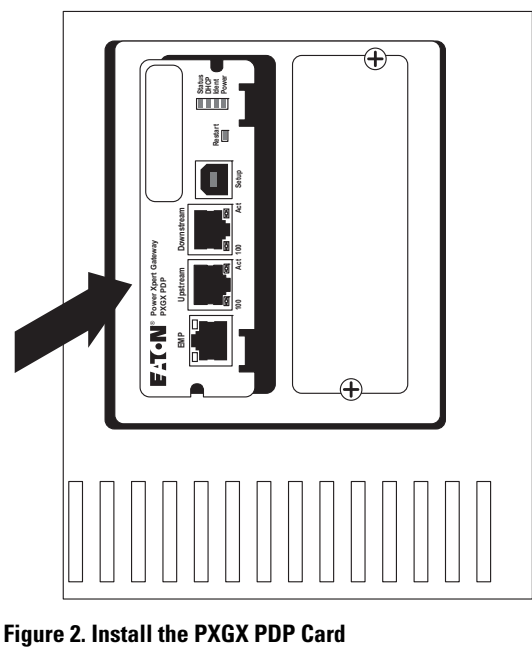

6. Connect an active Ethernet cable (not supplied) to the Upstream Ethernet connector on the PXGX PDP Card (see [Figure 3\)](#page-5-0).

If you are connecting to another PXGX PDP Card or other Ethernet device, connect an Ethernet cable (not supplied) to the Downstream Ethernet connector on the PXGX PDP Card.

<span id="page-5-0"></span>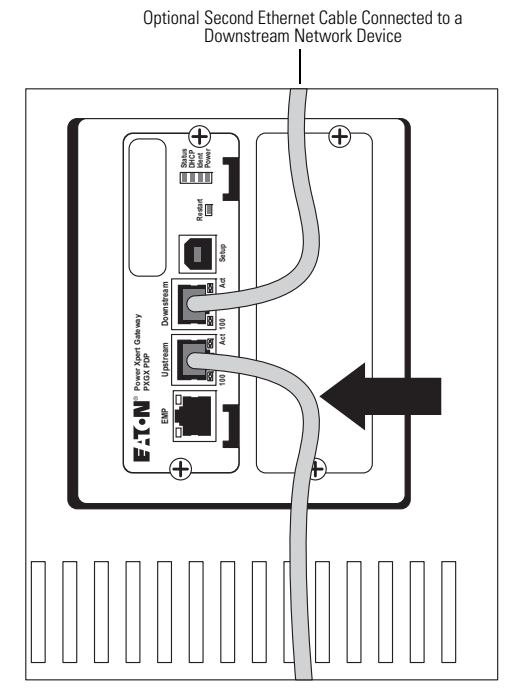

**Figure 3. Secure the Card and Install the Ethernet Cable**

## <span id="page-6-1"></span>**Section 3 Connect the Card to the Computer**

To connect the card to the computer:

- <span id="page-6-2"></span>1. Go to **www.eaton.com/pxgx** and download the powerxpert.inf file. Note the path where you put the file.
- 2. Plug the USB cable into the Setup port on the card (see [Figure 4\)](#page-6-0).

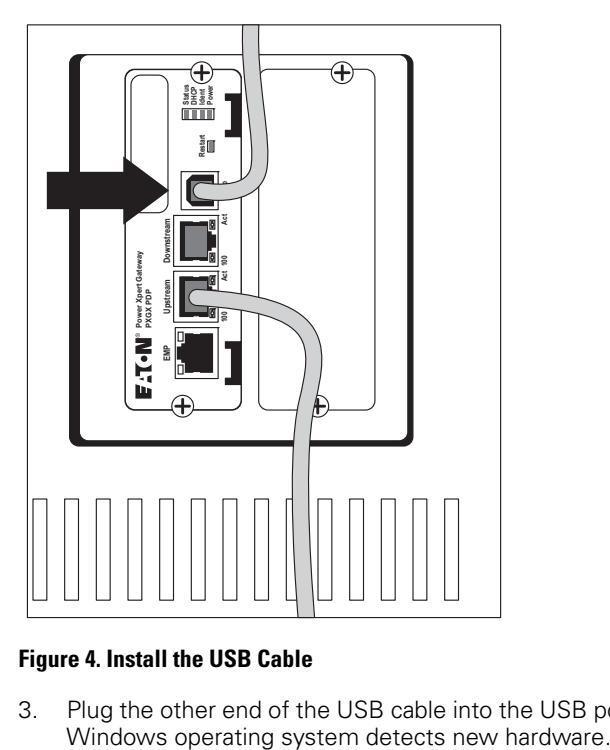

#### <span id="page-6-0"></span>**Figure 4. Install the USB Cable**

3. Plug the other end of the USB cable into the USB port on the computer. The

- 4. The steps for installing the USB driver software are determined by the type of operating system running on your computer:
	- For Windows XP, go to [Step 5.](#page-7-2)
	- For Windows 7, go to [Step 6](#page-7-0).
- <span id="page-7-2"></span>5. The Found New Hardware Wizard – Welcome window opens (see [Figure 5](#page-7-1)). Continue to [Section 4, "Install the USB Driver Software \(Windows XP\)"](#page-8-0) on [page 7](#page-8-0).

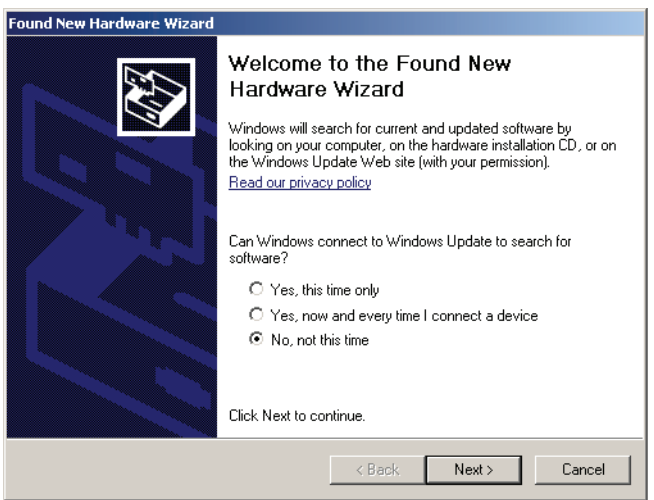

#### <span id="page-7-1"></span>**Figure 5. Found New Hardware Wizard – Welcome Window**

- <span id="page-7-0"></span>6. If a message displays indicating that the device driver software was not successfully installed, click **Ignore**.
- 7. Continue to [Section 5, "Install the USB Driver Software \(Windows 7\)"](#page-16-0) on [page 15.](#page-16-0)

### <span id="page-8-0"></span>**Section 4 Install the USB Driver Software (Windows XP)**

To install the USB driver software on a computer running Windows XP:

1. Select **No, not this time** and click **Next**. The Found New Hardware Wizard – Install Software window opens (see [Figure 6](#page-8-1)).

<span id="page-8-1"></span>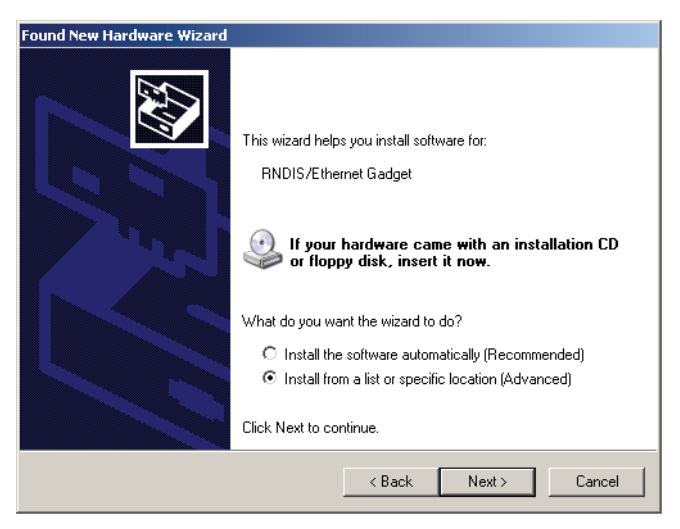

**Figure 6. Found New Hardware Wizard – Install Software Window**

2. Select **Install from a list or specific location (Advanced)** and click **Next**. The Found New Hardware Wizard – Installation Options window opens (see [Figure 7](#page-9-0)).

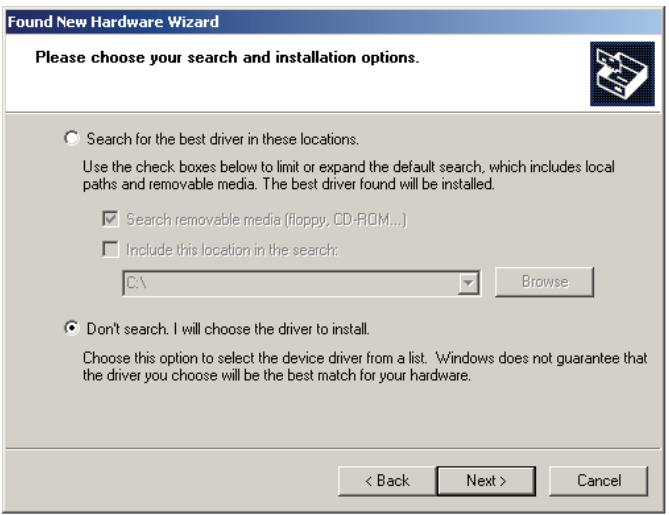

<span id="page-9-0"></span>**Figure 7. Found New Hardware Wizard – Installation Options Window**

3. Select **Don't search. I will choose the driver to install.** and click **Next**. The Found New Hardware Wizard – Hardware Type window opens (see [Figure 8\)](#page-10-0).

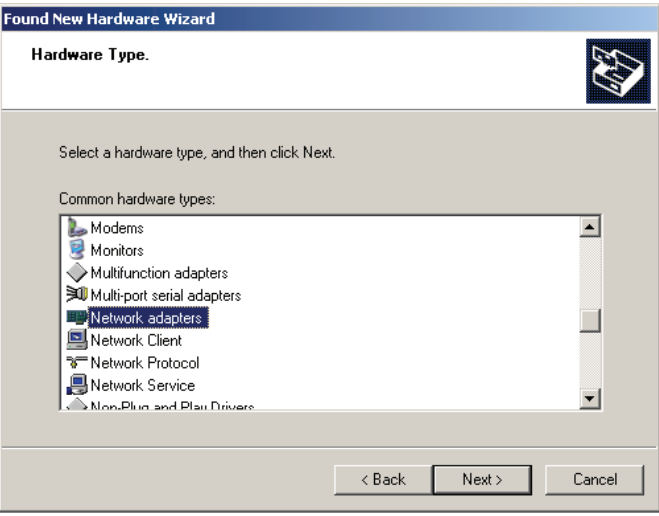

<span id="page-10-0"></span>**Figure 8. Found New Hardware Wizard – Hardware Type Window**

4. Select **Network adapters** and click **Next**. The Found New Hardware Wizard – Select Network Adapter window opens (see [Figure 9](#page-11-0)).

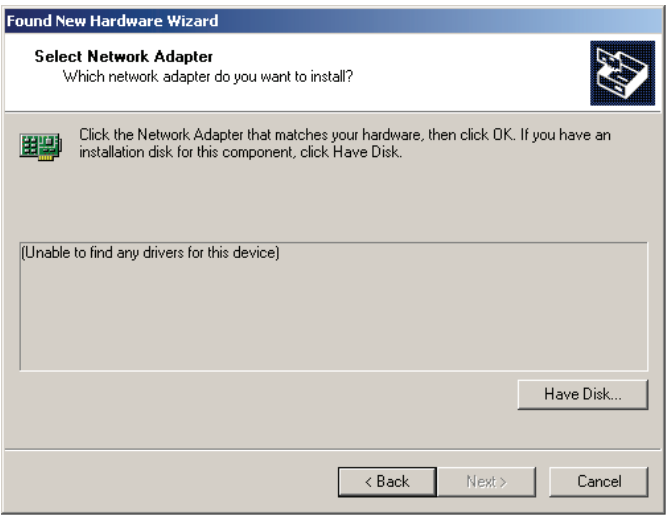

#### <span id="page-11-0"></span>**Figure 9. Found New Hardware Wizard – Select Network Adapter Window**

- 5. Select **Have Disk**. The Install From Disk window opens (see [Figure 10](#page-11-1)).
- **Note:** Disregard the instruction to insert the manufacturer's installation disk in the window. The driver is installed from the powerxpert.inf file downloaded in [Section 3, "Connect the Card to the Computer".](#page-6-1)

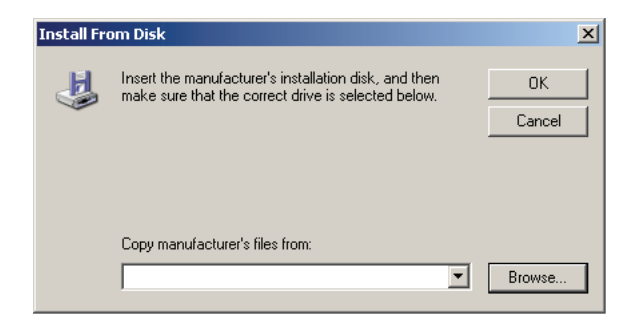

#### <span id="page-11-1"></span>**Figure 10. Install From Disk Window**

6. Click **Browse**. The Locate File window opens.

- 7. Locate and select the folder containing the powerxpert.inf file that you downloaded in [Step 1](#page-6-2) of [Section 3, "Connect the Card to the Computer"](#page-6-1).
- 8. Select **powerxpert.inf** and click **Open**. The folder containing the powerxpert.inf file displays in the **Copy manufacturer's file from** box (see [Figure 11\)](#page-12-1).

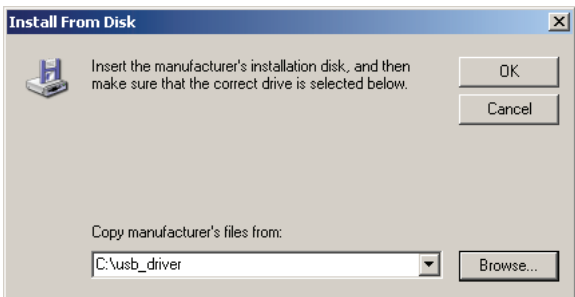

#### <span id="page-12-1"></span>**Figure 11. Install From Disk Window**

9. Click **OK**. The Network Adapter displays in The Found New Hardware Wizard – Select Network Adapter window (see [Figure 12](#page-12-0)).

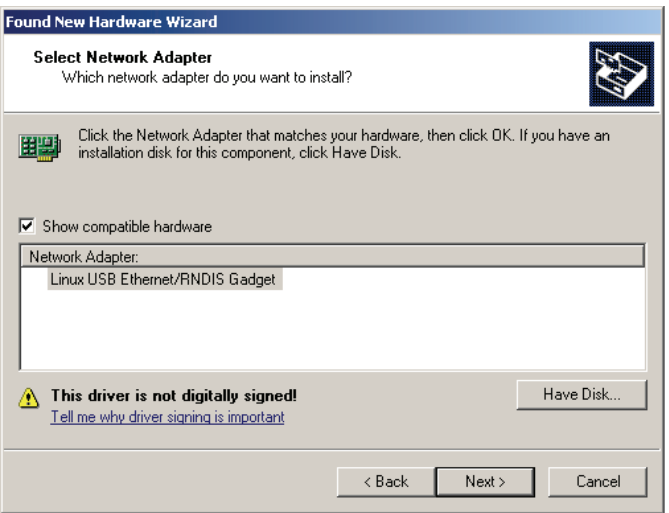

<span id="page-12-0"></span>**Figure 12. Found New Hardware Wizard – Select Network Adapter Window**

- 10. Select **Linux USB Ethernet/RNDIS Gadget** and click **Next**.
- 11. If the caution message shown in [Figure 13](#page-13-0) displays, click **Continue Anyway**.

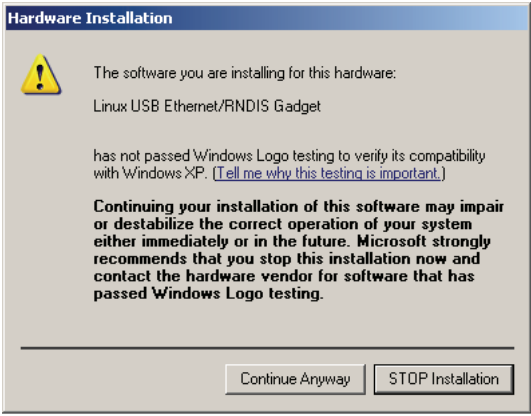

<span id="page-13-0"></span>**Figure 13. Caution Message**

12. The wizard installs the software for the USB driver. The Found New Hardware Wizard – Finished Installing the Software window opens (see [Figure 14](#page-14-1)).

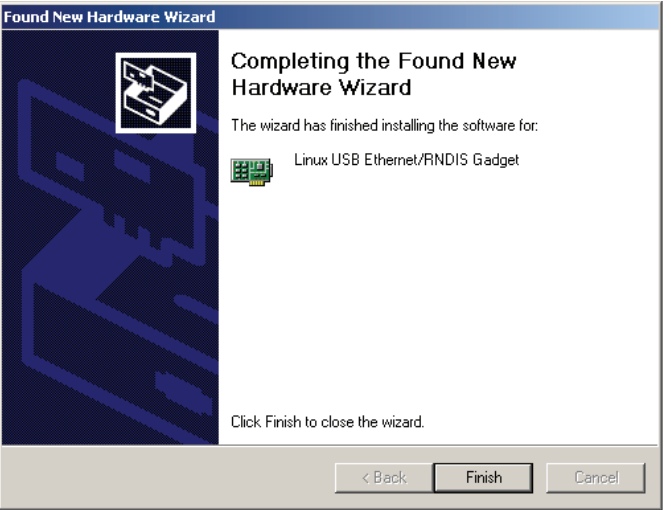

#### <span id="page-14-1"></span>**Figure 14. Found New Hardware Wizard – Finished Installing the Software Window**

- 13. Click **Finish** to close the wizard.
- 14. Open the Network Connections window to verify that the installation was successful (see [Figure 15](#page-14-0)). If "Linux USB Ethernet/RNDIS Gadget" is listed in the Device Name column, the USB driver has been successfully installed.

| <b>Network Connections</b>            |                         |               |                                       |  |
|---------------------------------------|-------------------------|---------------|---------------------------------------|--|
| File<br>Edit<br>Favorites<br>View     | Tools<br>Advanced       | Help          |                                       |  |
| Network Connections<br><b>Address</b> |                         |               |                                       |  |
| Name                                  | Type                    | <b>Status</b> | Device Name                           |  |
| <b>LAN or High-Speed Internet</b>     |                         |               |                                       |  |
| 1394 Connection                       | LAN or High-Speed Inter | Disabled      | 1394 Net Adapter                      |  |
| Local Area Connection                 | LAN or High-Speed Inter | Connected     | Intel(R) 82567LM Gigabit Network Conn |  |
| <b>Patocal Area Connection 2</b>      | LAN or High-Speed Inter | Connected     | Linux USB Ethernet/RNDIS Gadget       |  |
|                                       | TITLE                   |               |                                       |  |
| Linux USB Ethernet/RNDIS Gadget       |                         |               |                                       |  |

<span id="page-14-0"></span>**Figure 15. Network Connections Window**

- 15. To verify the IP address assigned through DHCP, continue to [Section 6,](#page-23-0)  ["Verify IP Address Assignment"](#page-23-0) on [page 22](#page-23-0).
- 16. To manually enter a fixed IP address for the card's network connection, continue to [Section 7, "Assign an IP Address"](#page-26-0) on page [25.](#page-26-0)
- **Note:** By default, the PXGX PDP Card requests an IP address through DHCP when the card is connected to a network.

### <span id="page-16-0"></span>**Section 5 Install the USB Driver Software (Windows 7)**

To install the USB driver software on a computer running Windows 7:

1. Open the Control Panel and select **Hardware and Sound > Devices and Printers** (see [Figure 16\)](#page-16-1).

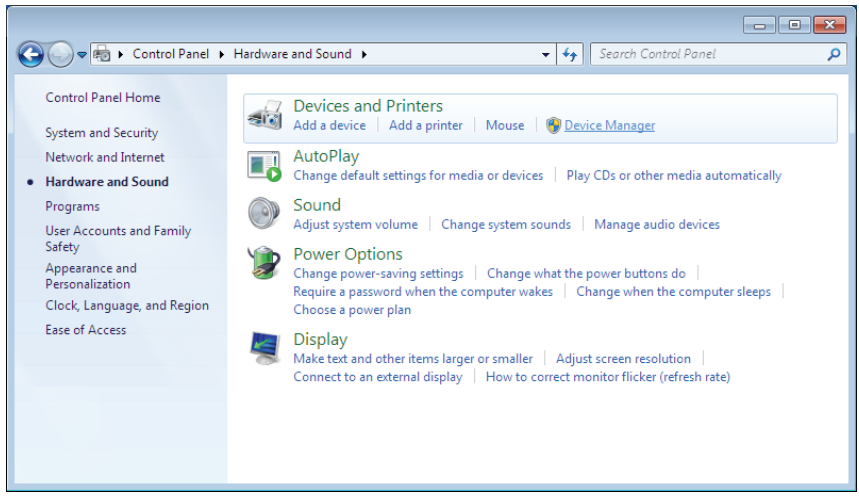

**Figure 16. Control Panel Window – Hardware and Sound**

<span id="page-16-1"></span>2. Select **Device Manager** to open the Device Manager window.

- 3. Expand **Other devices** and select **RNDIS/Ethernet Gadget** (see [Figure 17](#page-17-0)).
- 4. Right-click and select **Update Driver Software**.

<span id="page-17-0"></span>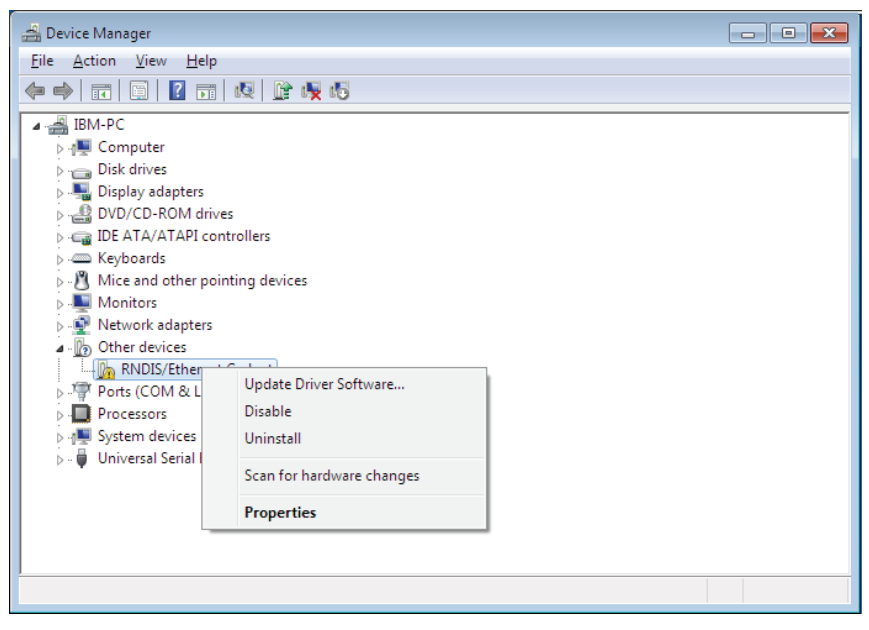

**Figure 17. Device Manager Window**

5. Select **Browse my computer for driver software** (see [Figure 18\)](#page-18-0).

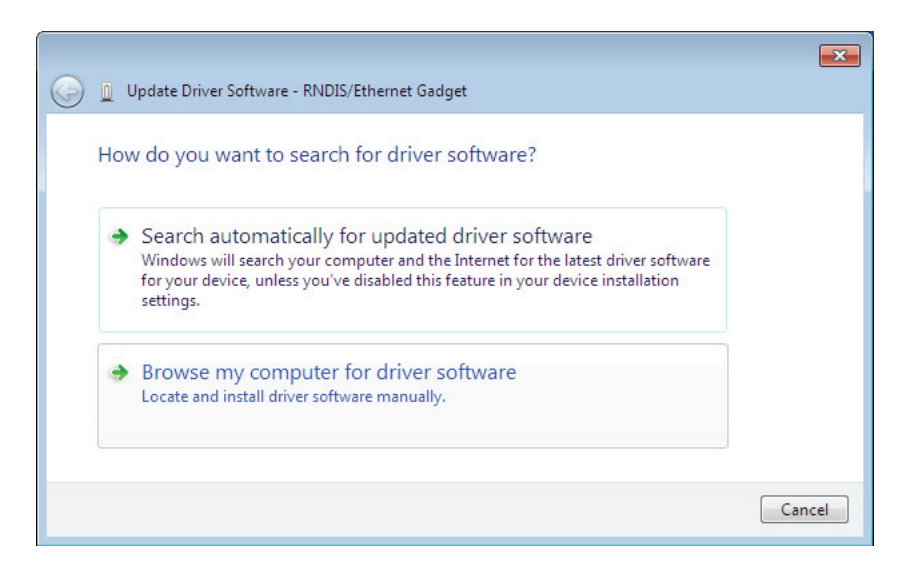

<span id="page-18-0"></span>**Figure 18. Update Driver Software Window – Search Method**

- 6. Click **Browse**. The Locate File window opens.
- 7. Locate and select the folder containing the powerxpert.inf file that you downloaded in [Step 1](#page-6-2) of [Section 3, "Connect the Card to the Computer".](#page-6-1)
- 8. Click **Open**. The folder displays in the **Search for driver software in this location** box (see [Figure 19](#page-19-0)).

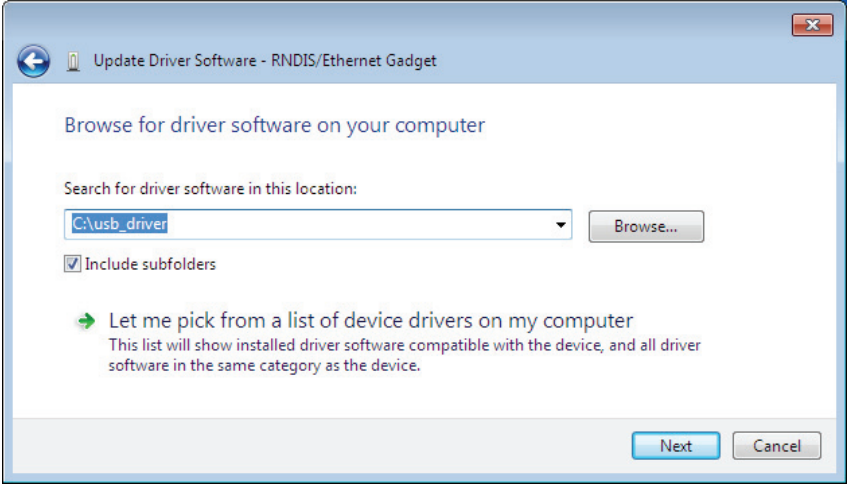

<span id="page-19-0"></span>**Figure 19. Update Driver Software Window – Browse for Driver Software**

9. Click **Next**.

10. If the message "Windows can't verify the publisher of this driver software" displays, select **Install this driver software anyway** (see [Figure 20\)](#page-20-0).

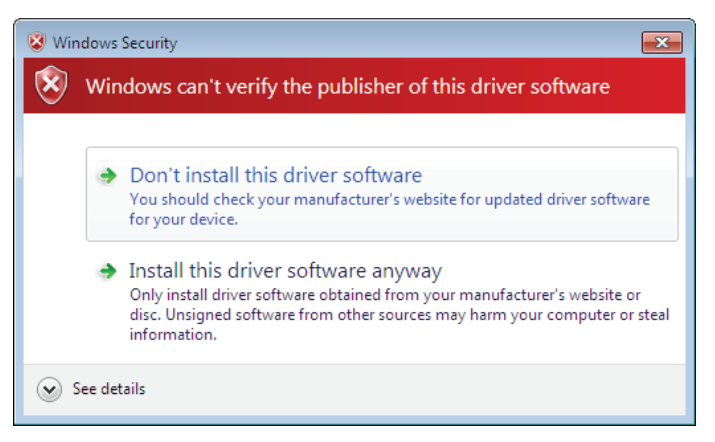

#### <span id="page-20-0"></span>**Figure 20. Windows Security Message**

The message "Windows has successfully updated your driver software" displays (see [Figure 21\)](#page-20-1).

<span id="page-20-1"></span>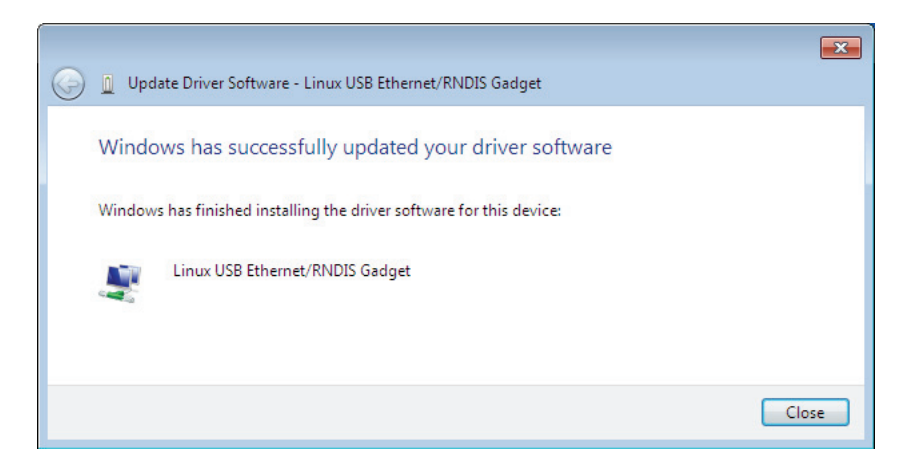

**Figure 21. Update Driver Software Window – Update Successful**

- 11. To verify the device is installed:
	- a. Go to **Control Panel > Hardware and Sound > Devices and Printers > Device Manager**.
	- b. Expand **Network adapters**.
	- c. Verify that **Linux USB Ethernet/RNDIS Gadget** is listed under Network adapters (see [Figure 22](#page-21-0))

<span id="page-21-0"></span>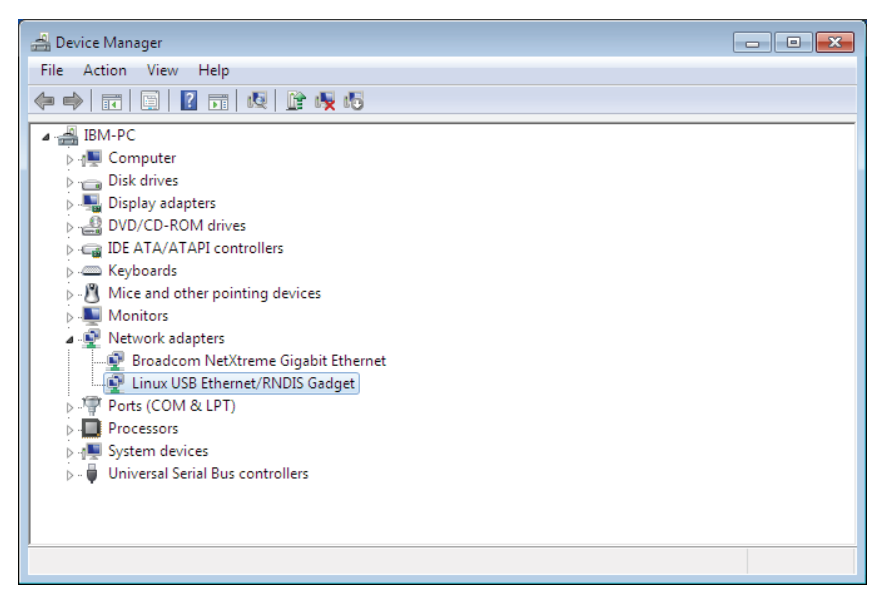

**Figure 22. Device Manager Window – Verify Device Installation**

#### 12. From the **Start** menu, go to **All Programs > Accessories > Command Prompt** to open a Command Prompt window.

#### 13. Enter **ipconfig /all**.

The adapter IP addressing information displays. Verify that the assigned IPv4 address is in the 192.168.200.x range (where "x" is typically "1"). See [Figure 23](#page-22-0).

The USB driver software installation is complete.

| <b>Command Prompt</b><br>ıн                                                                                                    |          |
|----------------------------------------------------------------------------------------------------|----------|
| IP Routing Enabled. : No<br>WINS Proxy Enabled. : No                                                                                                    |          |
| Ethernet adapter Local Area Connection 2:                                                                                                    |          |
| Connection-specific DNS Suffix .:<br>Description $\ldots$ : Linux USB Ethernet/RNDIS Gadget<br>Physical Address. : FA-A3-3B-78-48-26<br>DHCP Enabled. Yes<br>Autoconfiguration Enabled : Yes<br>Link-local IPv6 Address : fe80::b507:a654:b20c:6398%14 <preferred><br/>IPv4 Address. : 192.168.200.1(Preferred)<br/>Subnet Mask : 255.255.255.0<br/>Lease Obtained. : Wednesday, September 08, 2010 5:51:59 PM<br/>Lease Expires : Thursday, September 09, 2010 5:52:03 PM<br/>Default Gateway :<br/>DHCP Server 192.168.200.101<br/>DHCPv6 IAID 251306811<br/>DHCPv6 Client DUID. 90-01-00-01-13-F5-EE-08-00-14-5E-08-71-C4</preferred> | $\equiv$ |
| DNS Servers : fec0:0:0:ffff::1 $\times$ 1<br>fc0:0:0:fftf1:2:1                                                                                                    |          |
| fc0:0:0:fftff::3×1<br>NetBIOS over Topip. : Enabled                                                                                                    |          |

<span id="page-22-0"></span>**Figure 23. Command Prompt Window – Adapter IP Address Information**

### <span id="page-23-0"></span>**Section 6 Verify IP Address Assignment**

To verify the IP address assignment:

- 1. Connect to the card over the USB cable:
	- a. Open your Web browser.

### b. Enter: **http://192.168.200.101**

You are prompted to log on.

- 2. Log on as administrator. The user name and default password is "admin." The PXGX PDP Card Web page displays.
- 3. Select **Network** from the Configuration menu. The Network page displays (see [Figure 24](#page-24-0)).

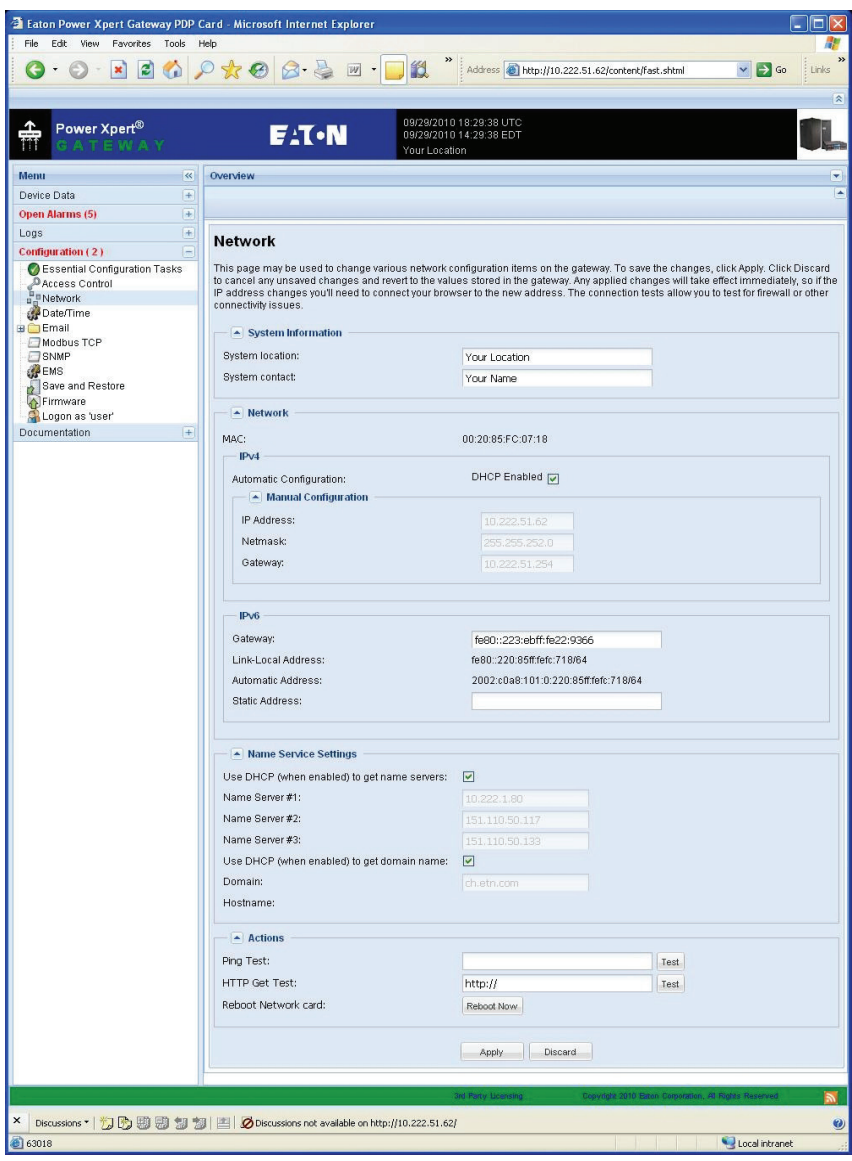

<span id="page-24-0"></span>**Figure 24. PXGX PDP Card Network Page**

- 4. Verify that the network settings match those on the Installation Checklist. If you are manually configuring the network settings, go to [Section 7, "Assign](#page-26-0)  [an IP Address"](#page-26-0) on page [25.](#page-26-0)
- 5. Verify network communication:
	- a. Clear the **DHCP Enabled** check box. The text that was dimmed in the Manual Configuration section is now available.
	- b. Copy the IP address.
	- c. Open a second browser and paste the IP address in the Address bar and click **Go**. If the assigned IP address is working, you will be prompted to log on.
	- d. Log on as administrator. The user name and default password is "admin." The PXGX PDP Card Web page displays.
- **Note:** For detailed information, refer to the user's guide for the PXGX PDP Card, which is available on the Documentation menu or from **www.eaton.com/powerxpert**.

## <span id="page-26-0"></span>**Section 7 Assign an IP Address**

To manually enter a fixed IP address for the card:

- 1. Open your Web browser and enter: **http://192.168.200.101/**. You are prompted to log on.
- 2. Log on as administrator. The user name and default password is "admin." The PXGX PDP Card Web page displays.
- 3. Select **Network** from the Configuration menu. The Network page displays (see [Figure 24](#page-24-0) on Page [23\)](#page-24-0).
- 4. Clear the **DHCP Enabled** check box to enable manual configuration.
- <span id="page-26-1"></span>5. Enter the IP, Netmask, and Gateway addresses in the Manual Configuration section and click **Apply**.
- 6. Click **OK** to confirm.
- 7. If you will be using a host name, or host names, for controlling access to the card, type the server IP address in the Name Server box. Up to three IP addresses can be entered.
- 8. Click **Apply**.
- 9. Click **OK** to confirm.
- 10. Verify network communication:
	- a. Copy the IP address you entered in [Step 5](#page-26-1).
	- b. Open a second browser and paste the IP address in the Address bar and click **Go**. You are prompted to log on.
	- c. Log on as administrator. The user name and password is "admin." If the if the PXGX PDP Card Web page displays, the fixed IP Address is correct.
- **Note:** For detailed information, refer to the user's guide for the PXGX PDP Card, which is available on the Documentation menu or from **www.eaton.com/powerxpert**.

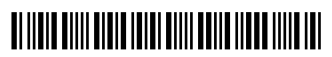

164950239 1